ADC\_Queued\_Scan\_1 for KIT\_AURIX\_TC397\_TFT ADC queued source

AURIX™ TC3xx Microcontroller Training V1.0.1

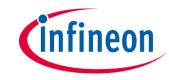

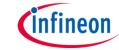

# Scope of work

The Enhanced Versatile Analog-to-Digital Converter (EVADC) is configured to measure multiple analog signals in a sequence using queued request.

The Queued Request of the Enhanced Versatile Analog-to-Digital Converter (EVADC) module is used to continuously scan the analog inputs channels 1, 4 and 5 of group 2.

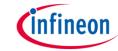

### Introduction

- The Enhanced Versatile Analog-to-Digital Converter module (EVADC) of the AURIX™ TC39x comprises 12 independent analog to digital converters (EVADC groups) with up to 16 analog input channels each.
- Each channel can convert analog inputs with a resolution of up to 12-bit.
- Analog/Digital conversions can be requested by one request source:
  - Queued request source, specific to a single group
- A queued source can issue conversion requests for an arbitrary sequence of input channels. The channel numbers for this sequence can be freely programmed.
- > The trigger for the conversion via the queued source can be sent:
  - Once (by another external module)
  - On a regular time base (by an external timer)
  - Permanently (by using the refill option)

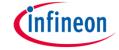

# Hardware setup

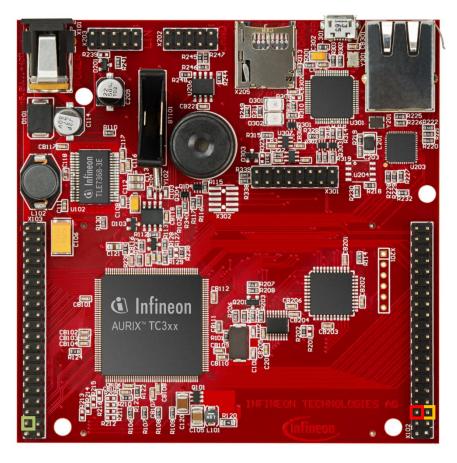

- This code example has been developed for the board KIT\_A2G\_TC397\_5V\_TFT.
- The signals to be measured have to be connected to channels 1, 4 and 5 of the group 2 of the VADC (pins AN17, AN20, AN21).

|        | X10  | 2             |     |               |    |        |
|--------|------|---------------|-----|---------------|----|--------|
| P14.5  | 40 3 | P14.4         |     |               | 03 | i      |
| P33.10 | 38 3 | _             | VC  | C_IN <b>1</b> | 2  | V_UC   |
| P15.7  |      | P15.6         | GN. | ID 3          | 4  | GND    |
|        | _    |               | P2  | 1.2 5         | 6  | P21.3  |
| P15.5  | -    | P15.4         | P1  | 4.8 <b>7</b>  | 8  | P14.7  |
| P15.3  | 32 3 | P15.2         | P1  | 4.6 <b>9</b>  | 10 | P20.0  |
| P22.3  | 30 2 | P22.2         | P2  | 1.4 11        | 12 | P21.5  |
| P22.1  | 28 2 | P22.0         | PO  | 2.0 13        | 14 | P02.1  |
| P33.11 | 26 2 | P23.4         | PO  | 2.2 15        | 16 | P02.3  |
| P23.3  | 24 2 | P23.2         | PO  | 2.4 <b>17</b> | 18 | P02.5  |
| P23.1  | 22 2 | P23.0         | PO  | 2.6 19        | 20 | P02.7  |
| P33.6  | 20 1 | P33.8         | PO  | 2.8 <b>21</b> | 22 | P00.0  |
| P33.12 | 18 1 | P33.1         | PO  | 0.1 23        | 24 | P00.2  |
| P33.2  | 16 1 | P33.3         | PO  | 0.3 <b>25</b> | 26 | P00.4  |
| P33.4  | 14 1 | P33.5         | PO  | 0.5 27        | 28 | P00.6  |
| ANO    | 12 1 | L1 AN8        | PO  | 0.7 29        | 30 | P00.8  |
| AN2    | 10   | 9 AN3         | PO  | 0.9           | 32 | P00.10 |
| AN11   | 8    | <b>7</b> AN13 | PO  | 0.11 33       | 34 | P00.12 |
| AN20   | 6    | 5 AN21        | AN  | <b>35</b>     | 36 | AN18   |
| GND    | 4    | 3 GND         | AN  | 117 <b>37</b> | 38 | AN16   |
| V UC   | 2    | 1 VCC IN      | AN  | <b>39</b>     | 40 | AN24   |

**Note**: The channels can be HW filtered by the board, depending on which capacitor/resistors couples are soldered. Consult the Application Kit's Manual to check which channels are filtered by HW.

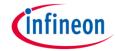

## **Implementation**

### **Configuration of the EVADC**

The configuration of the EVADC is done in the *initEVADC()* function in four different steps:

- Configuration of the EVADC module
- Configuration of the EVADC group
- Configuration of the EVADC channels
- Filling the queue

### Configuration of the EVADC module with the function *initEVADCModule()*

The default configuration of the EVADC module, given by the iLLDs, can be used for this example.

This is done by initializing an instance of the *IfxEvadc\_Adc\_Config* structure and applying default values to its fields through the function *IfxEvadc\_Adc\_initModuleConfig()*.

Then, the configuration can be applied to the EVADC module with the function IfxEvadc\_Adc\_initModule().

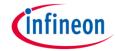

## **Implementation**

### Configuration of the EVADC group with the function initEVADCGroup()

The configuration of the EVADC group is done by initializing an instance of the *IfxEvadc\_Adc\_GroupConfig* structure with default values through the function *IfxEvadc\_Adc\_initGroupConfig()* and modifying the following fields:

- groupId to select which converters to configure
- master to indicate which converter is the master. In this example, only one converter is used, therefore it is also the master
- arbiter a structure that represents the enabled request sources. In this example, it is set to arbiter.requestSlotQueue0Enabled
- > triggerConfig a parameter that specify the trigger configuration

Then, the user configuration is applied through the function *IfxEvadc\_Adc\_initGroup()*.

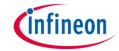

### **Implementation**

#### Configuration of the EVADC channels with the function initEVADCChannels()

The configuration of each channel is done by initializing a separate instance of the <code>IfxEvadc\_Adc\_ChannelConfig</code> structure with default values through the function <code>IfxEvadc\_Adc\_initChannelConfig()</code> and modifying the following fields:

- > channelld to select the channel to configure
- resultRegister to indicate the register where the A/D conversion value is stored

Then, the configuration is applied to the channel with the function <code>IfxEvadc\_Adc\_initChannel()</code>.

#### Filling the queue

Each channel is added to the queue through the function IfxEvadc\_Adc\_addToQueue().

When the EVADC configuration is done and the queue is filled, the conversion is started with the function <code>lfxEvadc\_Adc\_startQueue()</code>.

To read a conversion, the iLLD API IfxEvadc\_Adc\_getResult() is used inside the function readEVADC().

All the functions used for configuring the EVADC module, its groups and channels together with reading the conversion results can be found in the iLLD header *IfxEvadc\_Adc.h*.

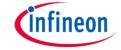

# Hardware setup

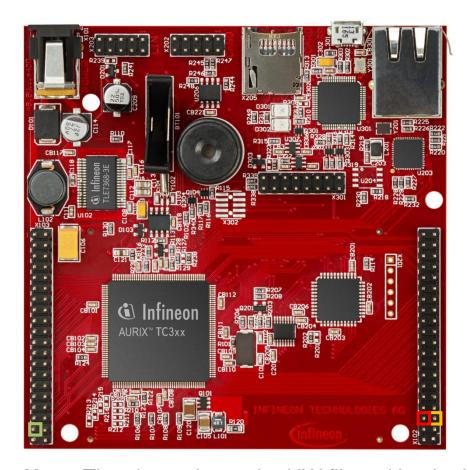

The signals to be measured have to be connected to channels 1, 4 and 5 of the group 2 of the EVADC (pins AN17, AN20, AN21).

**Note:** For the testing purposes, connect V\_UC or GND to the channels.

|        | X102  |        |                 |                  |
|--------|-------|--------|-----------------|------------------|
| P14.5  | 40 39 | P14.4  |                 | .03              |
| P33.10 | 38 37 | P20.9  | VCC_IN 1        | 2 V_UC           |
| P15.7  | 36 35 | P15.6  | GND 3           | 4 GND            |
|        | 34 33 |        | P21.2 <b>5</b>  | <b>6</b> P21.3   |
| P15.5  |       | P15.4  | P14.8 <b>7</b>  | 8 P14.7          |
| P15.3  | 32 31 | P15.2  | P14.6 <b>9</b>  | <b>10</b> P20.0  |
| P22.3  | 30 29 | P22.2  | P21.4 11        | <b>12</b> P21.5  |
| P22.1  | 28 27 | P22.0  | P02.0 <b>13</b> | <b>14</b> P02.1  |
| P33.11 | 26 25 | P23.4  | P02.2 <b>15</b> | <b>16</b> P02.3  |
| P23.3  | 24 23 | P23.2  | P02.4 <b>17</b> | <b>18</b> P02.5  |
| P23.1  | 22 21 | P23.0  | P02.6 <b>19</b> | <b>20</b> P02.7  |
| P33.6  | 20 19 | P33.8  | P02.8 <b>21</b> | 22 P00.0         |
| P33.12 | 18 17 | P33.1  | P00.1 23        | 24 P00.2         |
| P33.2  | 16 15 | P33.3  | P00.3 <b>25</b> | 26 P00.4         |
| P33.4  | 14 13 | P33.5  | P00.5 <b>27</b> | 28 P00.6         |
| ANO    | 12 11 | AN8    | P00.7 <b>29</b> | <b>30</b> P00.8  |
| AN2    | 10 9  | AN3    | P00.9 31        | <b>32</b> P00.10 |
| AN11   | 8 7   | AN13   | P00.11 33       | <b>34</b> P00.12 |
| AN20   | 6 5   | AN21   | AN19 35         | <b>36</b> AN18   |
| GND    | 4 3   | GND    | AN17 37         | <b>38</b> AN16   |
| V UC   | 2 1   | VCC IN | AN25 39         | <b>40</b> AN24   |

**Note**: The channels can be HW filtered by the board, depending on which capacitor/resistors couples are soldered. Consult the Application Kit's Manual to check which channels are filtered by HW.

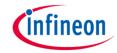

### Run and Test

- After code compilation and flashing the device, perform the following steps:
- Run the code and then pause it
- Repeat step number one to see that the result is changing accordingly to the signal you measure, AN17 is g\_results[0], AN20 is g\_results[1] and AN21 is g\_results[2].

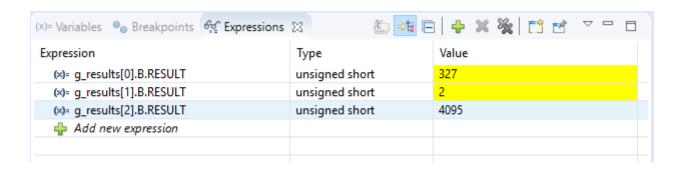

### References

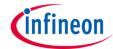

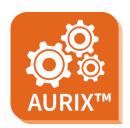

- > AURIX™ Development Studio is available online:
- https://www.infineon.com/aurixdevelopmentstudio
- Use the "Import…" function to get access to more code examples.

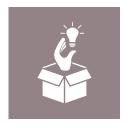

- More code examples can be found on the GIT repository:
- https://github.com/Infineon/AURIX code examples

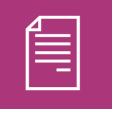

- For additional trainings, visit our webpage:
- https://www.infineon.com/aurix-expert-training

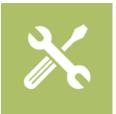

- For questions and support, use the AURIX™ Forum:
- https://www.infineonforums.com/forums/13-Aurix-Forum

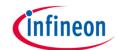

# Revision history

| Revision | Description of change                                           |  |  |  |  |
|----------|-----------------------------------------------------------------|--|--|--|--|
| V1.0.1   | Update of version to be in line with the code example's version |  |  |  |  |
| V1.0.0   | Initial version                                                 |  |  |  |  |
|          |                                                                 |  |  |  |  |
|          |                                                                 |  |  |  |  |

#### **Trademarks**

All referenced product or service names and trademarks are the property of their respective owners.

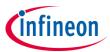

Edition 2020-12 Published by Infineon Technologies AG 81726 Munich, Germany

© 2020 Infineon Technologies AG. All Rights Reserved.

Do you have a question about this document?
Email: erratum@infineon.com

Document reference ADC\_Queued\_Scan\_1\_KIT\_TC397\_TFT

#### **IMPORTANT NOTICE**

The information given in this document shall in no event be regarded as a guarantee of conditions or characteristics ("Beschaffenheitsgarantie").

With respect to any examples, hints or any typical values stated herein and/or any information regarding the application of the product, Infineon Technologies hereby disclaims any and all warranties and liabilities of any kind, including without limitation warranties of non-infringement of intellectual property rights of any third party.

In addition, any information given in this document is subject to customer's compliance with its obligations stated in this document and any applicable legal requirements, norms and standards concerning customer's products and any use of the product of Infineon Technologies in customer's applications.

The data contained in this document is exclusively intended for technically trained staff. It is the responsibility of customer's technical departments to evaluate the suitability of the product for the intended application and the completeness of the product information given in this document with respect to such application.

For further information on the product, technology, delivery terms and conditions and prices please contact your nearest Infineon Technologies office (<a href="www.infineon.com">www.infineon.com</a>).

#### WARNINGS

Due to technical requirements products may contain dangerous substances. For information on the types in question please contact your nearest Infineon Technologies office.

Except as otherwise explicitly approved by Infineon Technologies in a written document signed by authorized representatives of Infineon Technologies, Infineon Technologies' products may not be used in any applications where a failure of the product or any consequences of the use thereof can reasonably be expected to result in personal injury.